## **PAROS Case Number Search/Edit**

1. Go to the 'ePAROS' tab at the top of the screen and select 'PAROS Search'

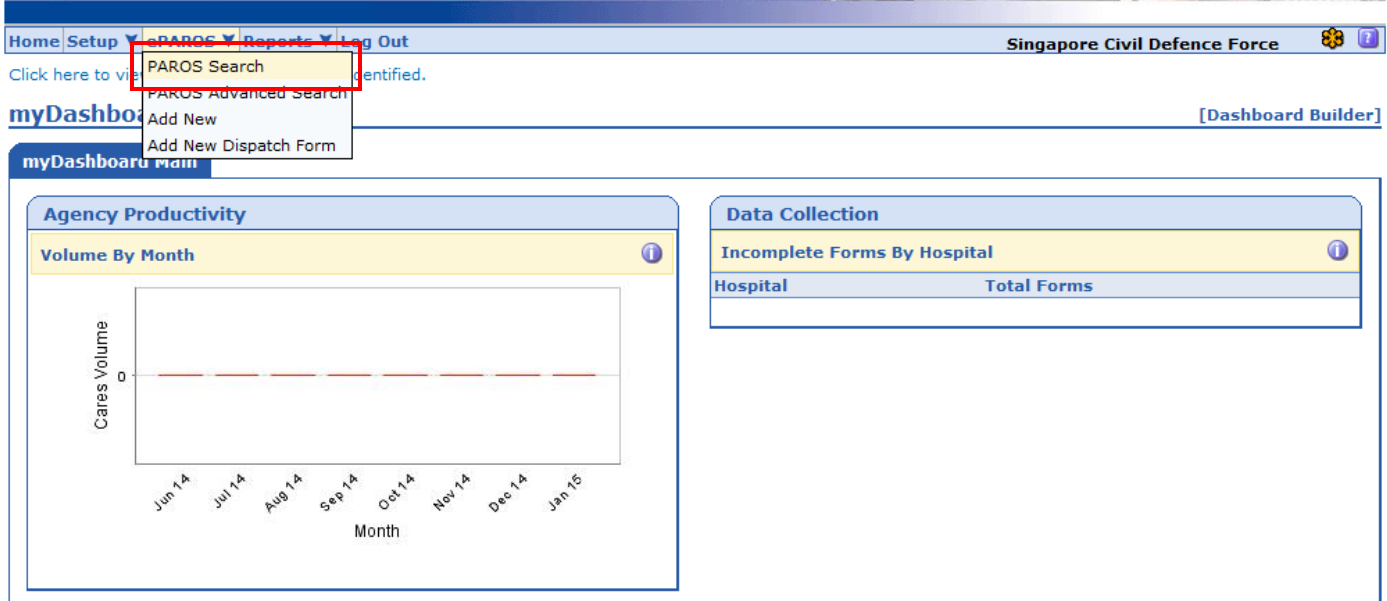

2. You should now be seeing the PAROS query page. To search for an individual record with known case number e.g. DMDEMXXXXXX, enter the case number in the box as shown below

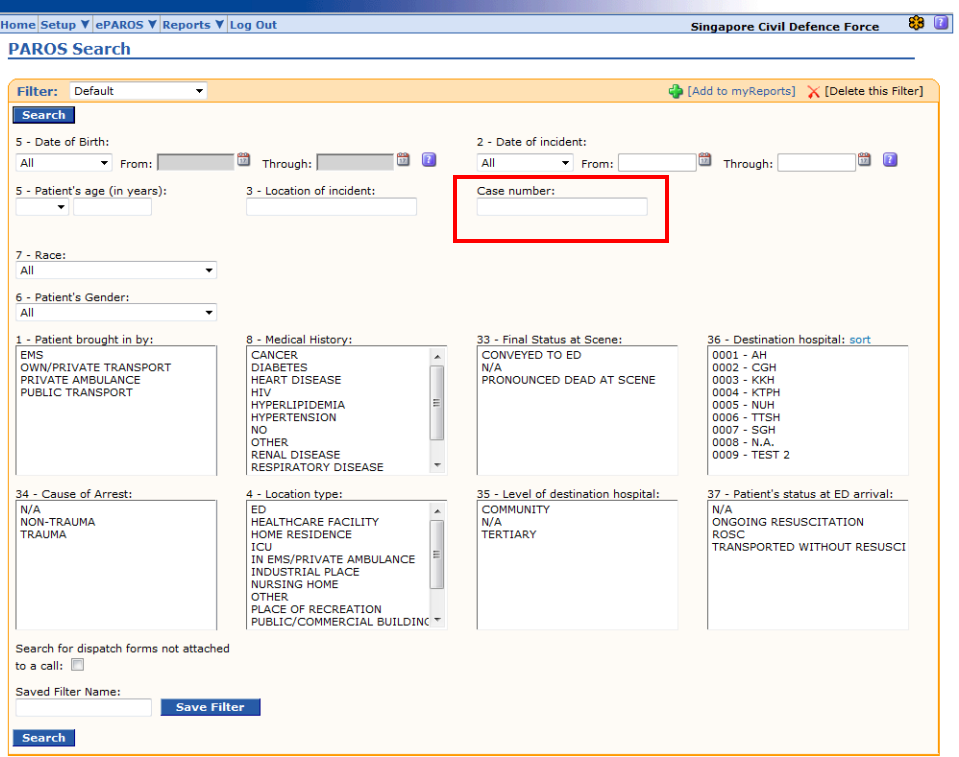

3. The record with matching case number will appear in the search result page as shown below. You can edit or delete the record by clicking on the paper/pencil icon.

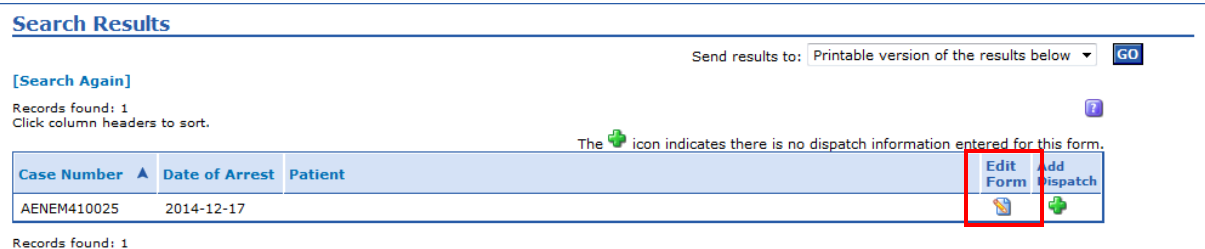